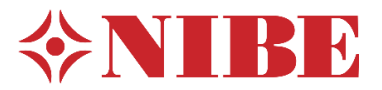

# **Chcete-li nastavit myUplink, postupujte takto:**

- 1. Zkontrolujte na [www.myuplink.com/check](http://www.myuplink.com/check) že Vaše zařízení je podporováno službou "myUplink"
- 2. Zaregistrujte si bezplatný účet na [www.myuplink.com.](http://www.myuplink.com/) Po registraci obdržíte email. Podle pokynů v e-mailu aktivujte svůj účet. Pokud neobdržíte zprávu do složky Doručená pošta, zkontrolujte spamový filtr nebo klikněte na odkaz a získejte nové heslo z webu.
- 3. Než se budete moci připojit k myUplink, zvolte typ připojení (kabelové nebo Wi-Fi) v menu 5.2.1 nebo 5.2.2.

# NASTAVENÍ SÍTĚ  $\zeta$  5.2  $\times$  $5.2.1$  wifi  $\overline{\phantom{a}}$ 5.2.2 Ethernet  $\overline{\phantom{a}}$

3.1 **Připojení zařízení k aktivnímu bezdrátovému připojení (wifi)**

#### $\langle$  5 **PŘIPOJENÍ**  $\times$ 5.1 myUplink  $\mathbf{\hat{z}}$ 5.2 Nastavení sítě  $\mathbf{\hat{z}}$ 5.4 Bezdrátové jednotky  $\,$ 5.10 Nástroje  $\mathbf{\hat{z}}$

a v 5.2.1.vyberte síť (nutné zadat heslo sítě)

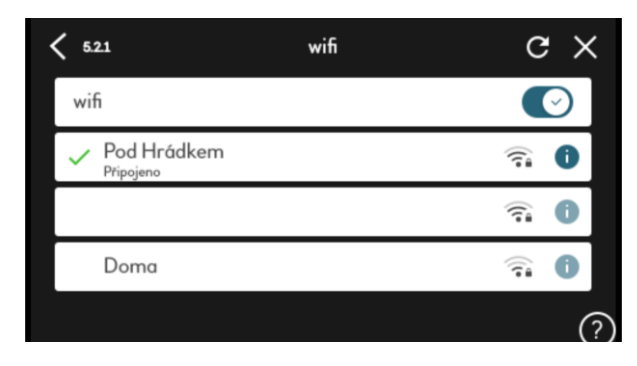

# 3.2 **Připojení zařízení pomocí aktivního ethernetového kabelu**

# V nabídce 5.2. zvolte 5.2.2. Ethernet

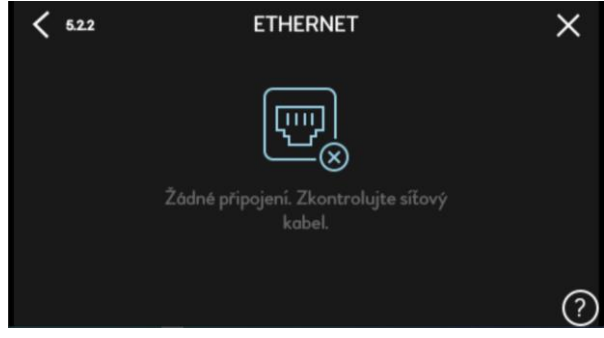

Podmínkou připojení do sítě kabelem je připojení ethernetového kabelu do konektoru RJ45 ve spodní části ovládacího panelu. Pokud kabel není připojen nebo je nesprávně připojen, není možné navázat kabelové připojení.

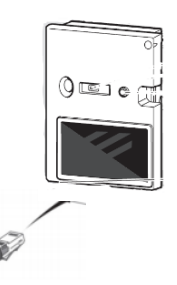

- 4. Po vytvoření aktivního připojení k Internetu může být zařízení spárováno se službou myUplink.
- 5. Připojení pomocí "Aplikace myUplink". Pokud jsou vaše zařízení a telefon připojeny ke stejné síti, můžete zařízení snadno vybrat ze seznamu.

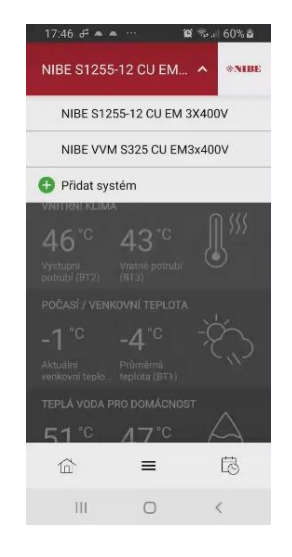

V nabídce 5.2. zvolte wifi

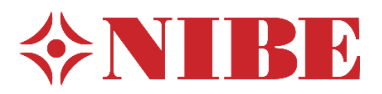

# **Produktová informace 1-2021 18.1.2021 Připojení služby "myUplink"**

6. Při použití různých sítí lze zařízení zadat ručně. Chcete-li to provést, musíte zadat sériové číslo a přípojovací řetězec (tyto informace naleznete v menu 5.1.)

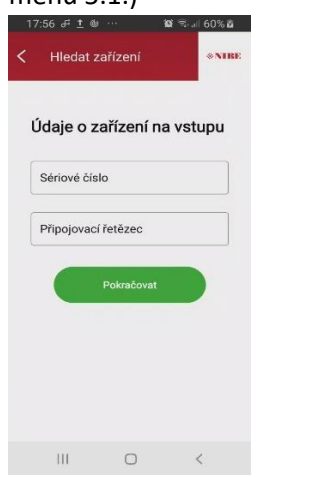

Jakmile je zařízení vybráno nebo dokončeno připojení dle bodů 5 a 6, musíte v zařízení udělit souhlas k připojení

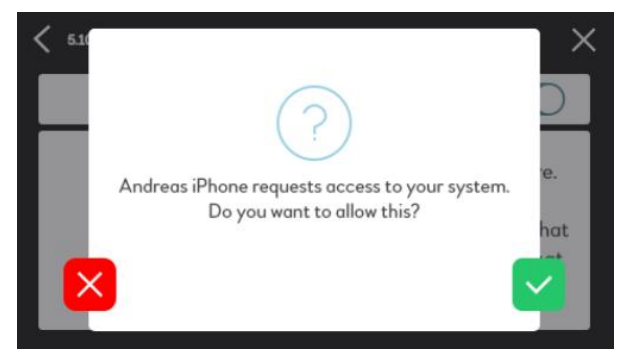

7. **Připojení přes webovou stránku myUplink**. Zařízení lze přidat také prostřednictvím [www.myuplink.com](http://www.myuplink.com/) kliknutím na tlačítko "Přidat systém" na hlavní stránce.

I zde je vyžadováno sériové číslo a připojovací řetězec.

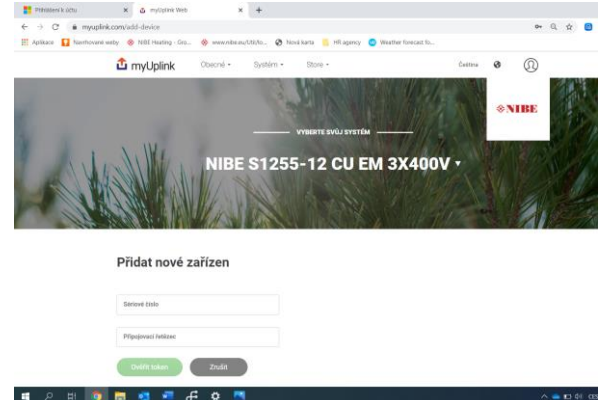

8. Připojovací řetězec a sériové číslo naleznete v menu 5.1 vašeho zařízení.

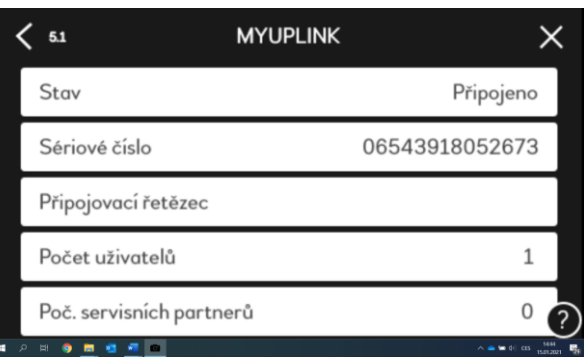

9. Vaše zařízení je nyní připojeno a lze jej nalézt v části Moje systémy. Upozorňujeme, že služba Premium je vyžadována pro určité funkce, jako je změna nastavení nebo zobrazení úplné historie systému.

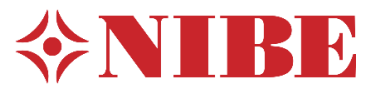

### **Upgrade na službu Premium**

- 1. Přihlásit se na [www.myuplink.com](http://www.myuplink.com/)
- 2. Vyberte instalaci, kterou chcete upgradovat na službu "Premium".
- 3. Přejděte do obchodu a klikněte na "Premium".
- 4. Vyberte funkce, které požadujete "Premium Spravovat" nebo "Premium Historie" a vložte je do nákupního Koše
- 5. Zvolte platbu kliknutím "Na pokladnu" a postupujte dále podle pokynů na obrazovce.

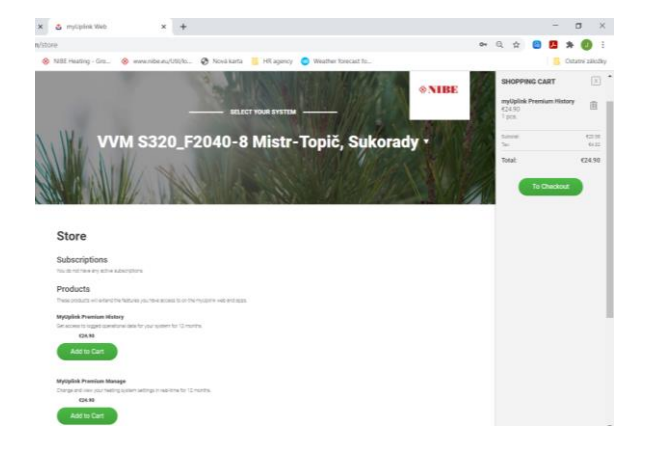

#### **Nejčastější otázky**

# **Jaká práva k účtu existují?**

Pokud je do tepelného čerpadla přidáno několik uživatelů služby NIBE Uplink, mohou být udělena tato různá práva:

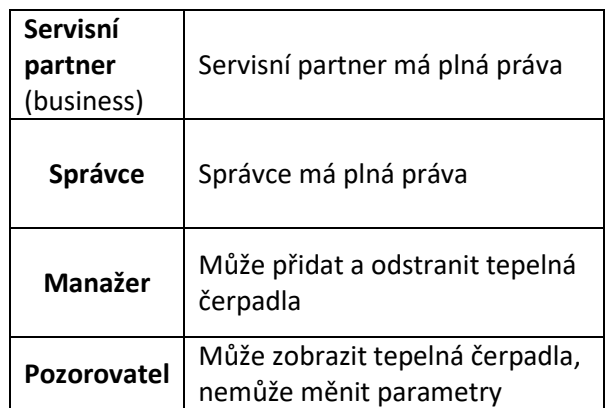

### **Jak mohu upgradovat na prémiové tarify?**

Jako uživatel si můžete předplatit služby "Premium" a/nebo "Premium historie". Platbu lze provést prostřednictvím poukazu nebo kreditní karty. Cena je € 24.90 (vč. DPH) za předplatné, za jedno tepelné čerpadlo na jeden rok.

### **Jaká nastavení vidím se službou " Premium"?**

S předplatným "Premium" získáte přístup k hodnotám nastavení tepelného čerpadla a můžete je také měnit. Například teploty prostoru, teploty teplé vody, plánování aj.

#### **Jaká nastavení vidím v "Premium historie"?**

S předplatným " Premium historie " získáte přístup k mnoha dalším parametrům historie a můžete se odečítat historii po delší dobu. Se službou Premium se můžete podívat zpět až na 30 dní historie, s Prémiovou Historií to může být až 2 roky.